## Adding a Room

1. From the main screen select Setup>Operator Files. (It may be called Stylist Files, Therapist Files, Artist Files etc.)

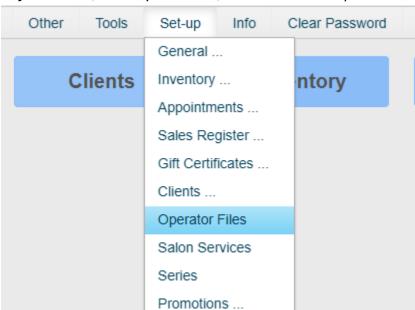

2. Click 'Add Room'

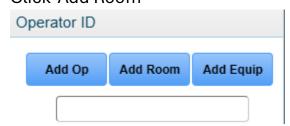

3. Enter the name of the Room and click 'ok.'

## Enter Room Name

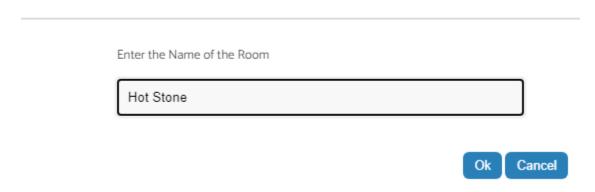

4. Click 'Groups' to select which groups this room will be associated with.

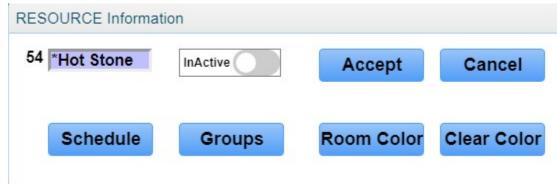

5. In the 'Operator Groups' section, select each group that this Room will be able to have services done within and click 'Save.'

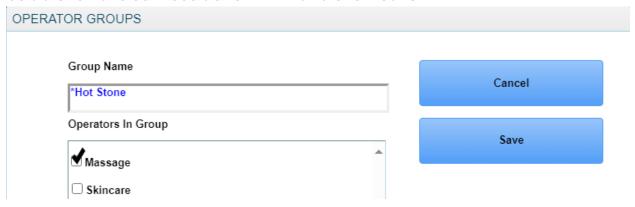

6. Back in the Resource Information screen, click 'Schedule'

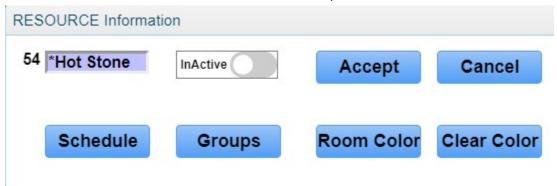

7. Under each day of the week, click the start time (on the left) and the stop time (on the right)

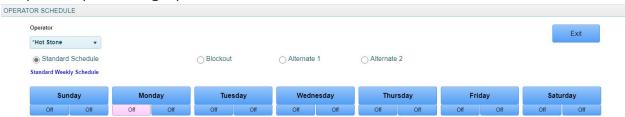

8. Once you have given a start time, do so for the stop time, clicking 'Accept' after each. Repeat this process for each day of the week. If there is a specific day the Room will never be available on, select 'off.'

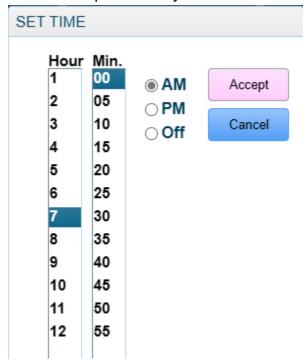

9. click 'Exit' and then save your changes.

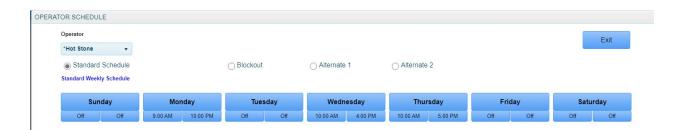

10. If you wish to apply a background color to this individual room that will display in the appointment book, click 'Room Color.'

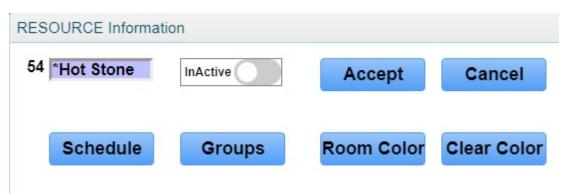

## 11. Select your color and click 'Apply'

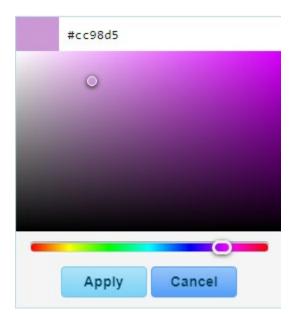

12. Back in the Resource Information screen, click 'Accept.'

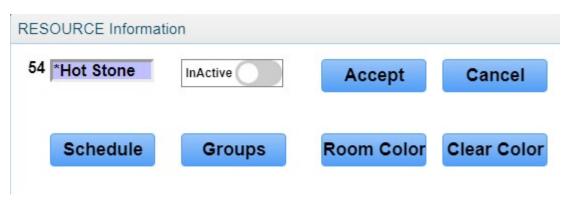